# **Anleitung Anmelden Miduca Portal**

**März 2023 Miduca** 

Anleitung für Lehrpersonen (vorname.nachname@trainer.miduca.ch)

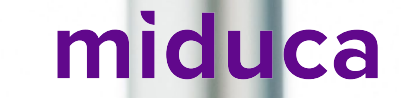

### **Benutzername eingeben**

Link zu Miduca Portal: [https://portal.miduca.ch](https://portal.miduca.ch/)

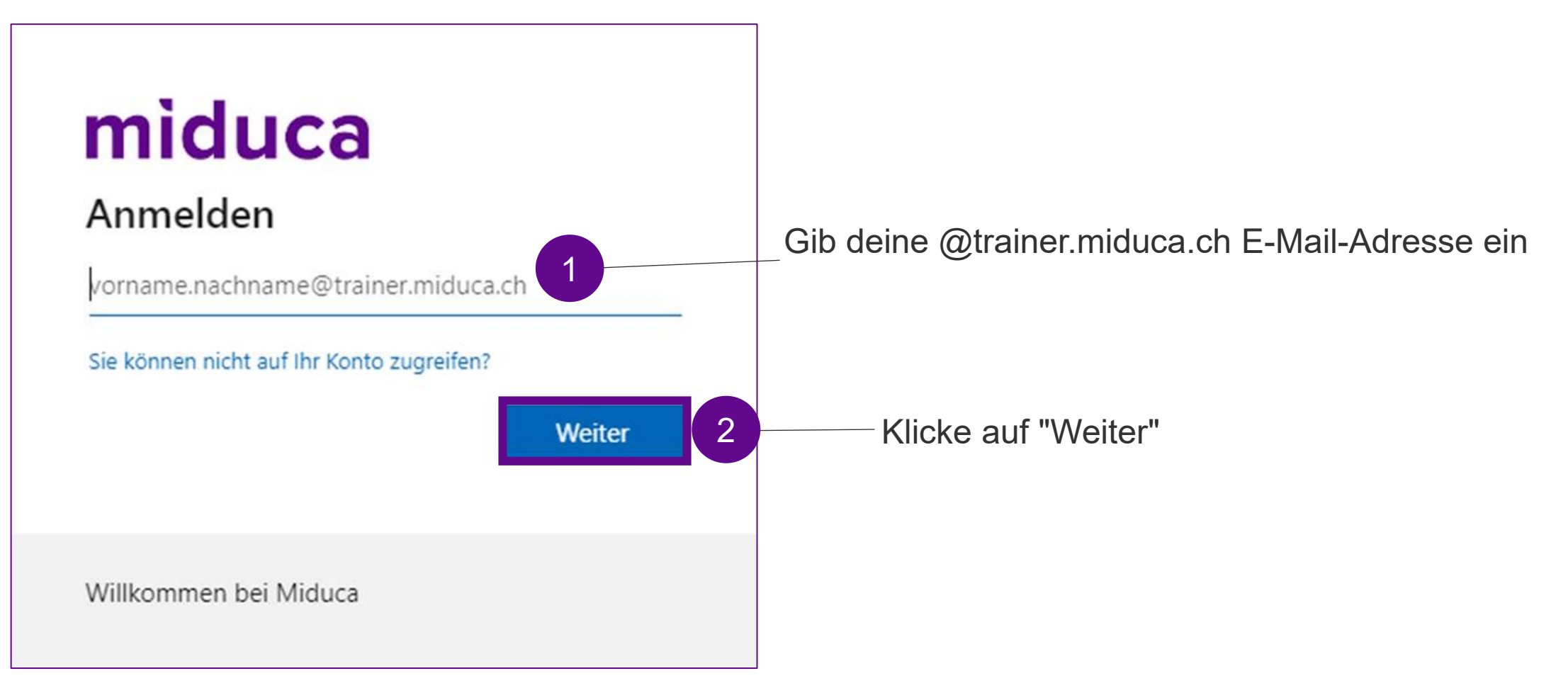

### **Passwort eingeben**

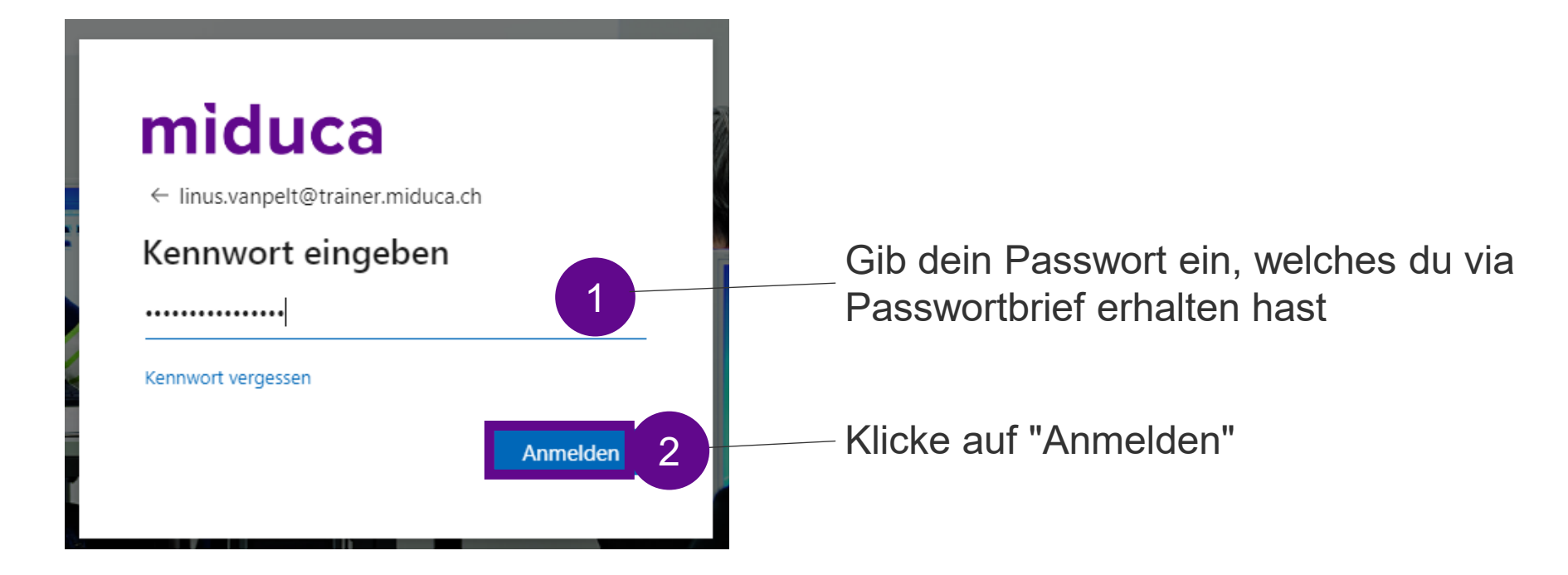

Falls du dein Passwortbrief nicht mehr hast, bitte kontaktiere deine Lehrpersonenbetreuung

### **Willkommen auf dem Miduca-Portal**

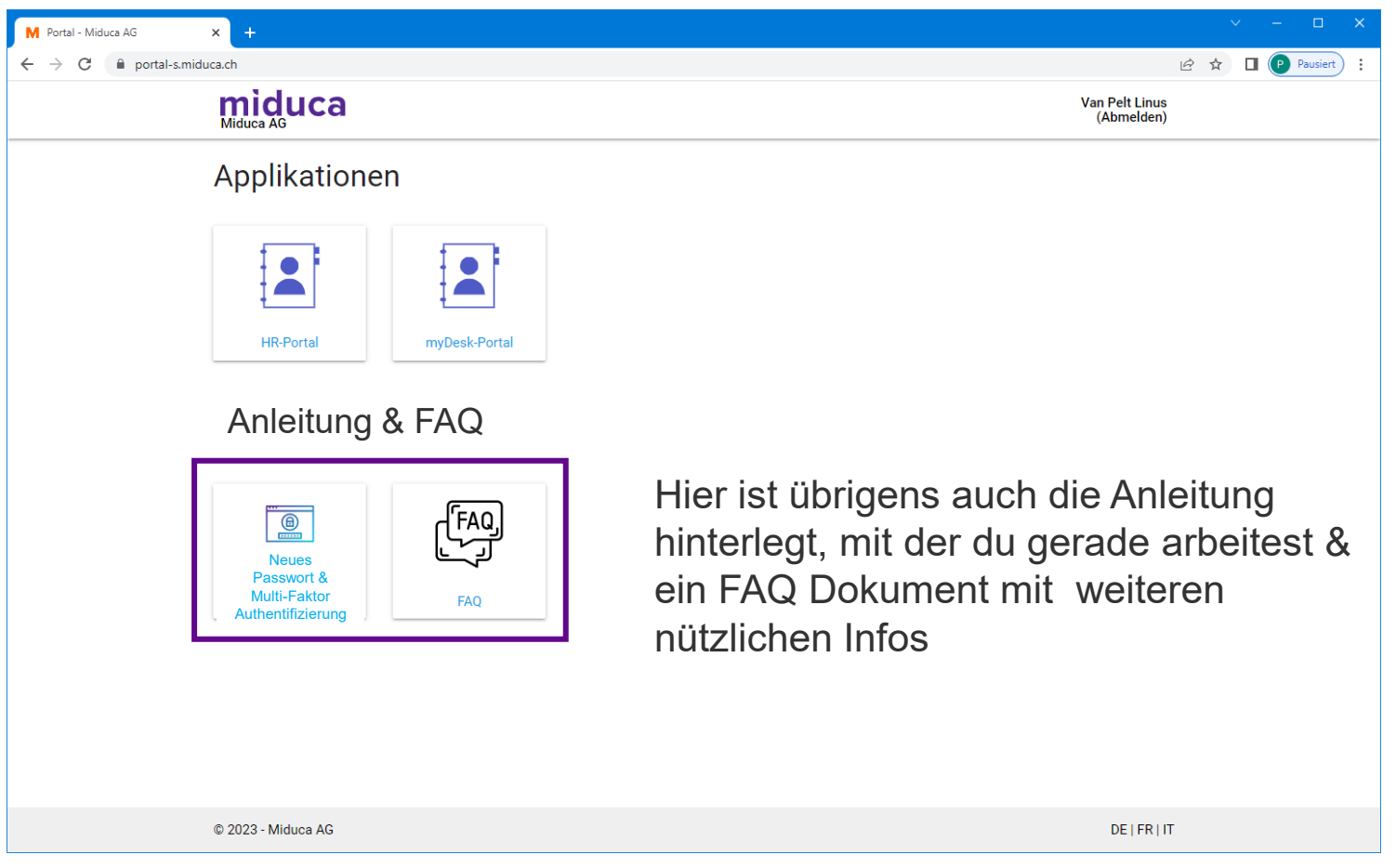

**Bemerkung: Die Anzahl der Kacheln kann für verschiedene Benutzergruppen verschieden sein und auch zukünftig ändern**

# **Multifaktor-Authentifizierung**

miduca

**März 2023** Miduca AG

Anleitung für Lehrpersonen (vorname.nachname@trainer.miduca.ch)

# **Multifaktor-Authentifizierung (2-Faktor-Anmeldung)**

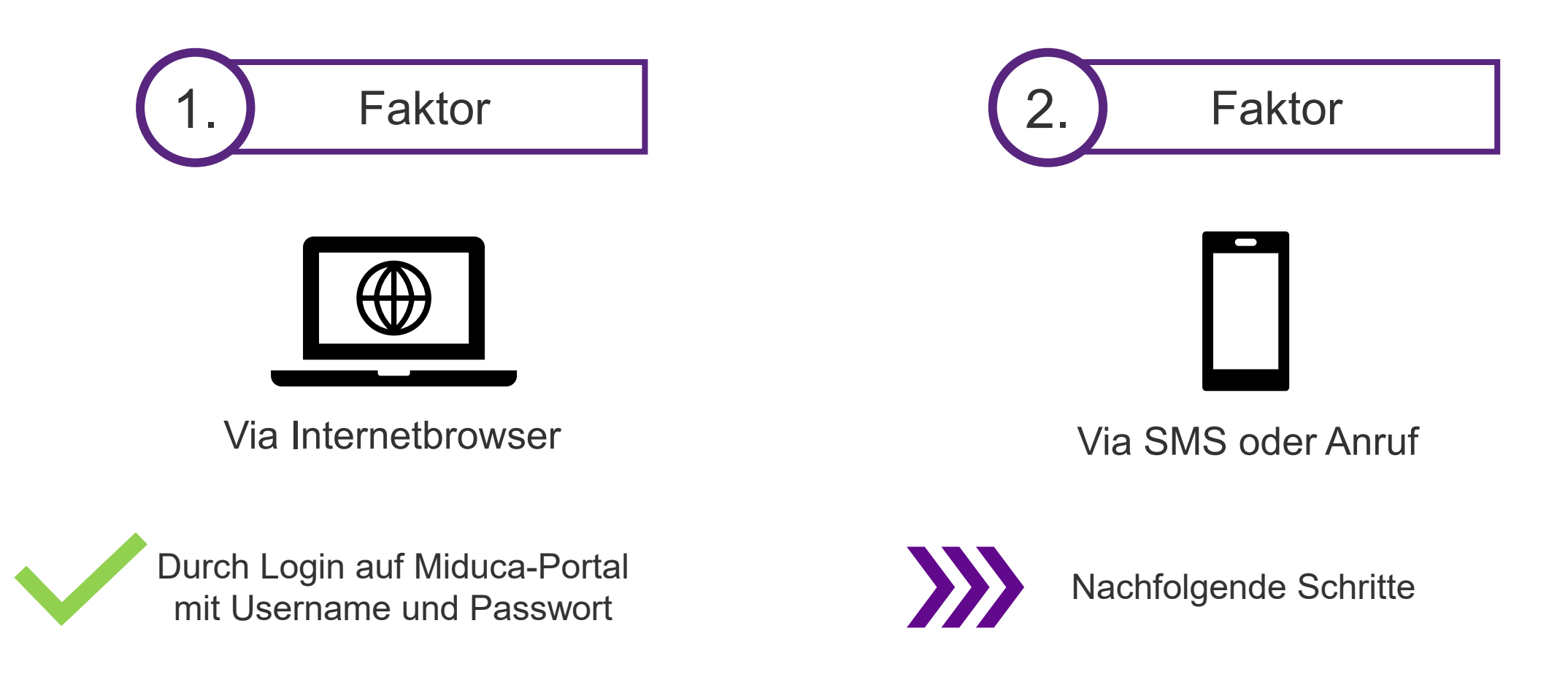

miduca

# **Prozess starten mit Anklicken des HR-Portals**

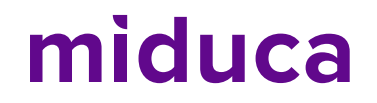

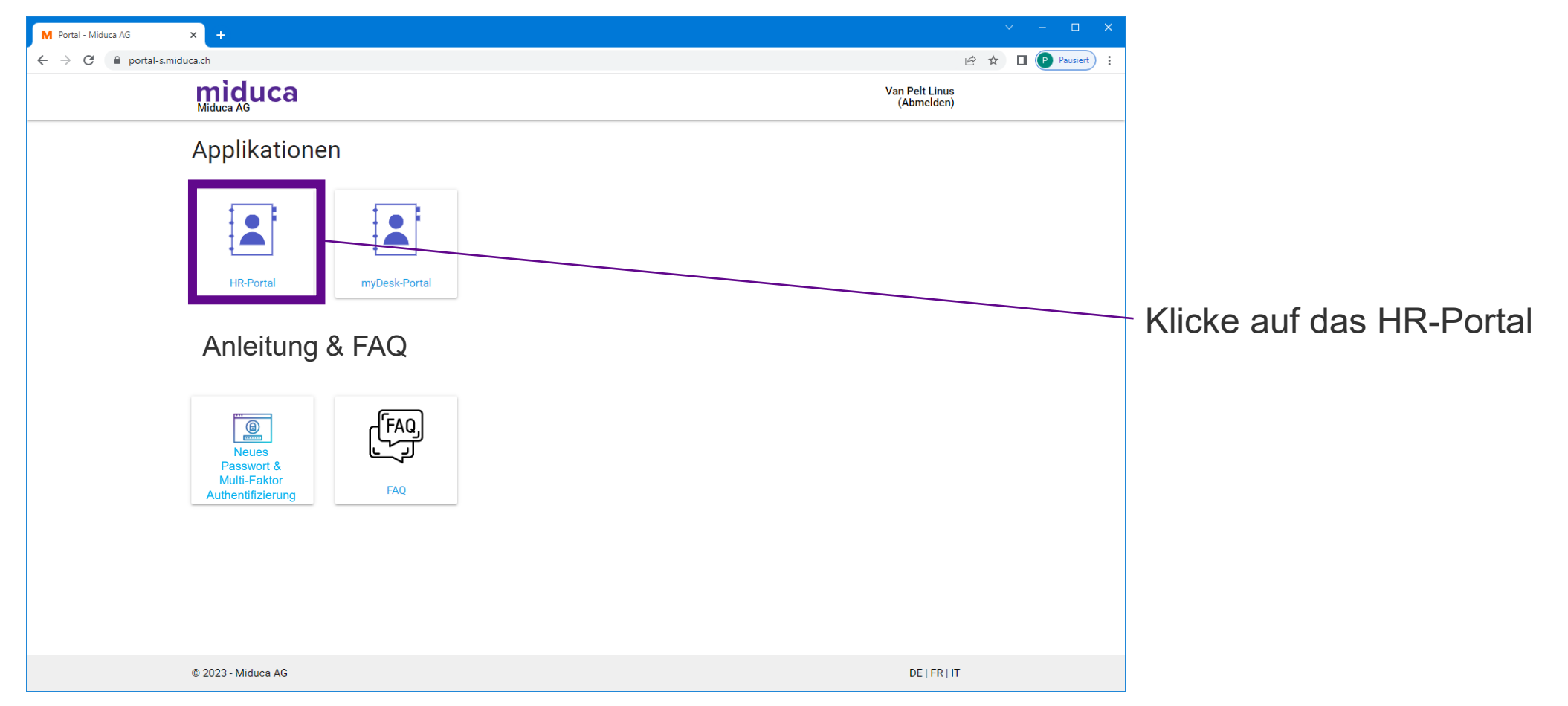

**Bemerkung: Die Anzahl der Kacheln kann für verschiedene Benutzergruppen verschieden sein und auch zukünftig ändern**

# **Klubschule (EDU)-Konto auswählen**

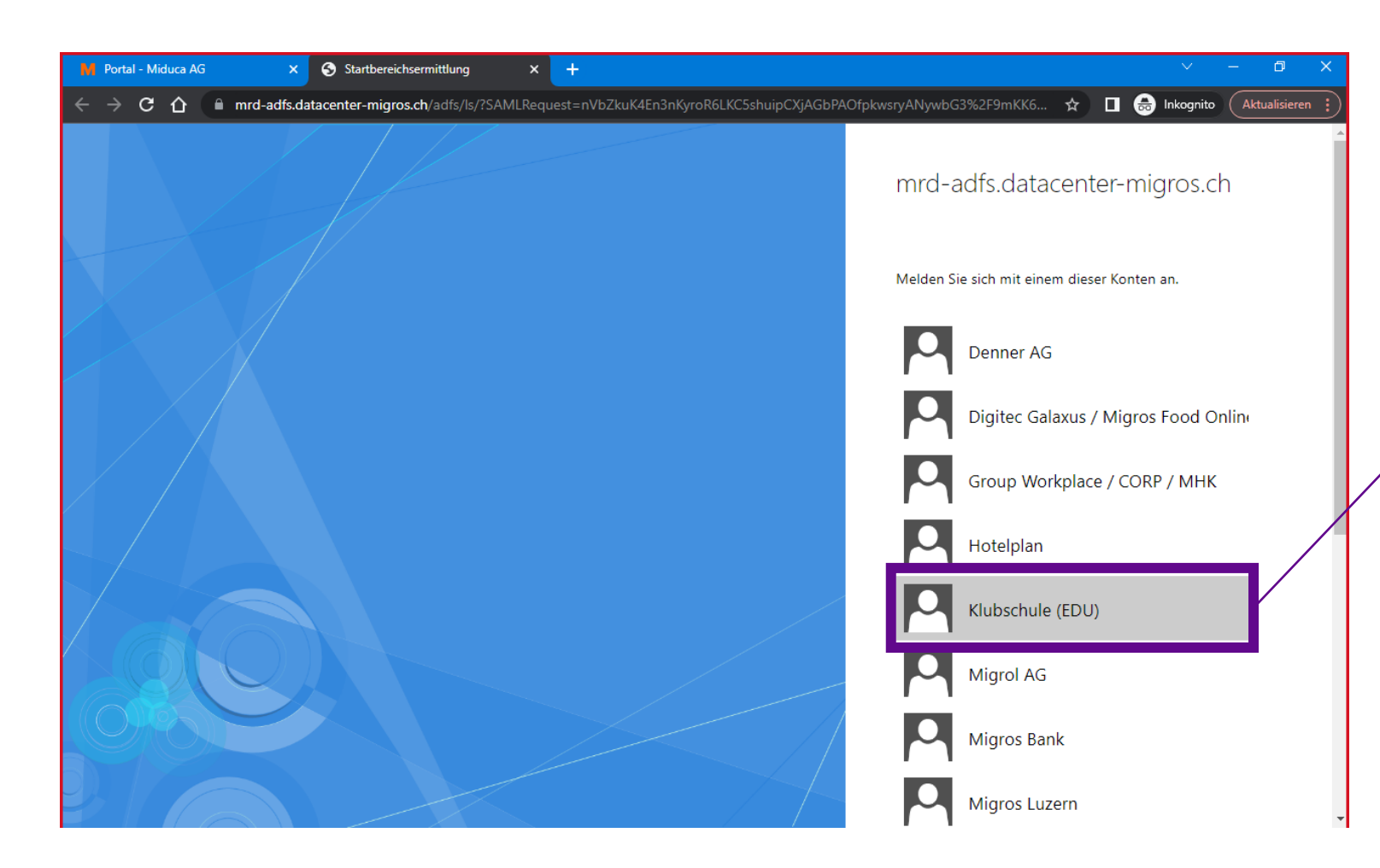

Klubschule (EDU) anklicken

Gilt für alle Unternehmensbereiche der Miduca, inkl. Klubschule, F&I, IBAW und Tanzwerk

# **Telefonnummer hinterlegt?**

#### Ist eine Telefonnummer von dir hinterlegt?

(Falls du dir unsicher bist, ob eine Telefonnummer hinterlegt ist, ist dies nicht weiter schlimm. Du wirst automatisch an die richtige Stelle weitergeleitet. Ob du mit den Schritten auf Seite 10 oder auf Seite 14 weitermachen musst, kannst du durch einen Abgleich der hier dargestellten Screenshots und der Anzeige auf deinem Bildschirm herausfinden)

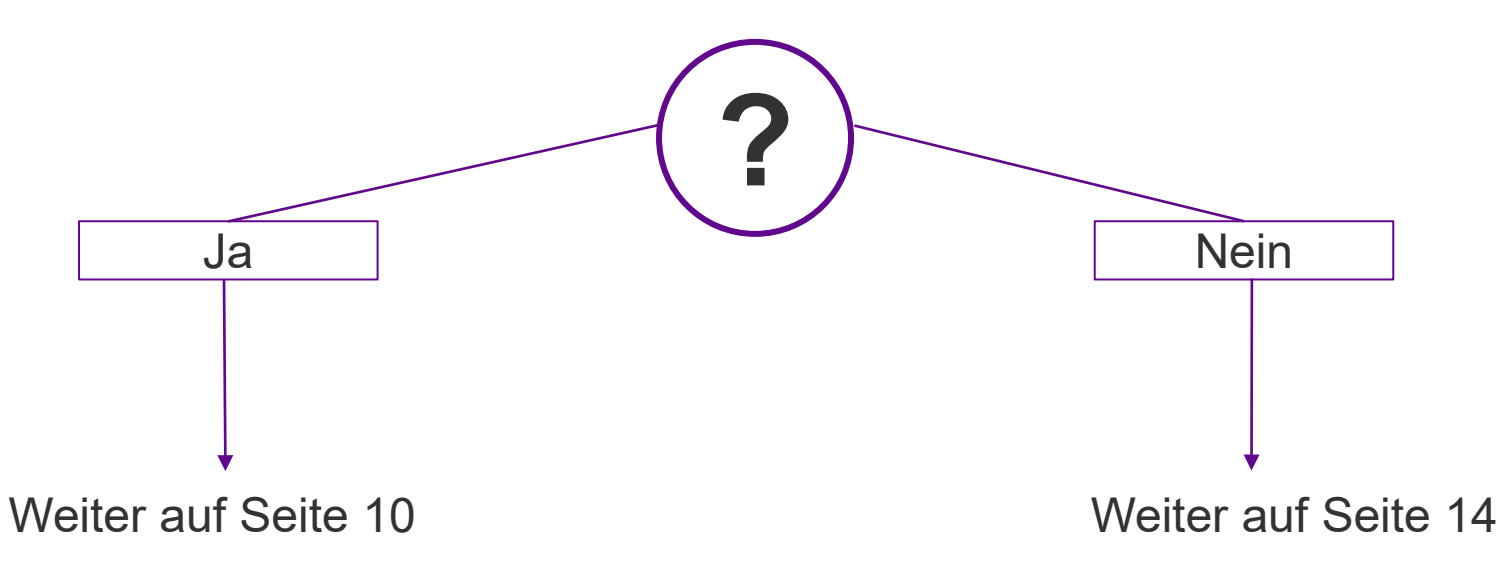

# **Überprüfungsmethode wählen**

**Telefonnummer hinterlegt**

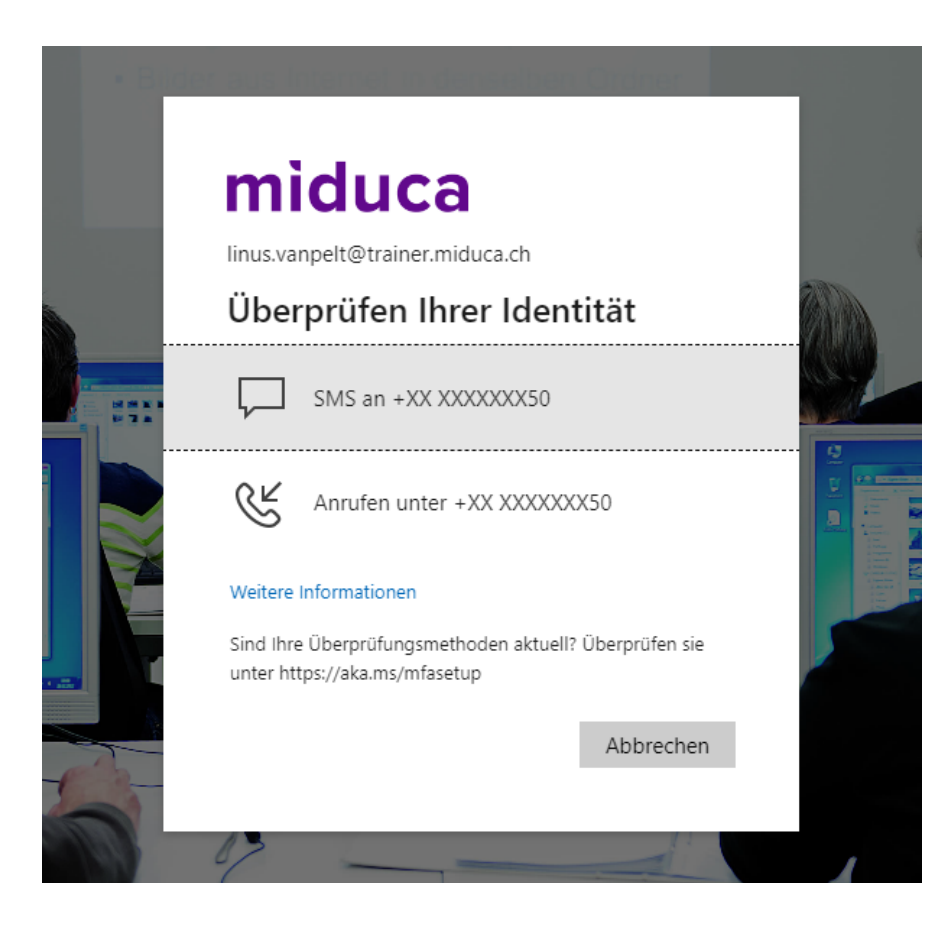

Wähle zwischen SMS oder Anrufen aus\*

\*Falls die hinterlegte Nummer eine Festnetznummer ist, bitte Anruf auswählen.

# **Überprüfungscode eingeben – SMS/Anrufen**

**Telefonnummer hinterlegt**

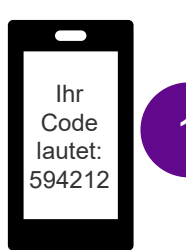

### **SMS**

Öffne deinen SMS-Eingang und entnehme dort den Überprüfungscode

3

2

Überprüfen

### miduca

linus.vanpelt@trainer.miduca.ch

#### Code eingeben

Code

□ Wir haben unter +XX XXXXXXX50 eine SMS an Ihr Telefon gesendet. Geben Sie den Code ein, um sich anzumelden.

Treten Probleme auf? Auf andere Weise anmelden

Weitere Informationen

### Gib den Überprüfungscode hier ein

Klicke auf «Überprüfen»

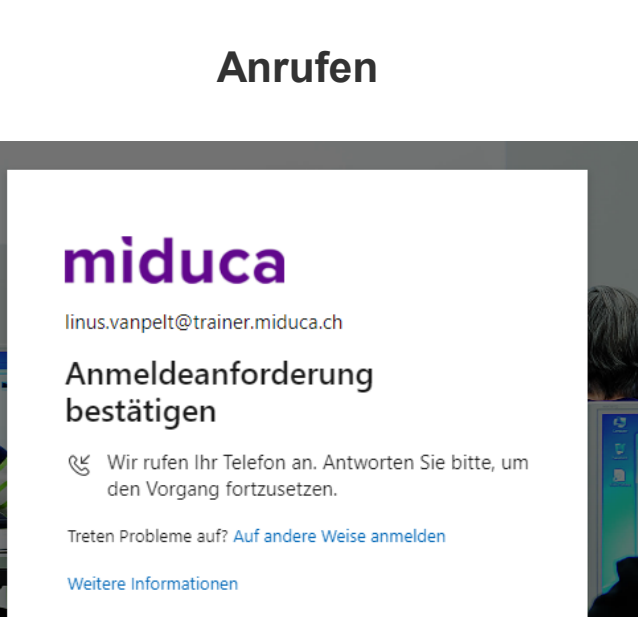

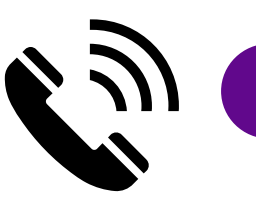

Nehme den Anruf an und folge der Anweisung (# - Taste drücken) <sup>1</sup>

### **Willkommen auf dem Miduca HR-Portal**

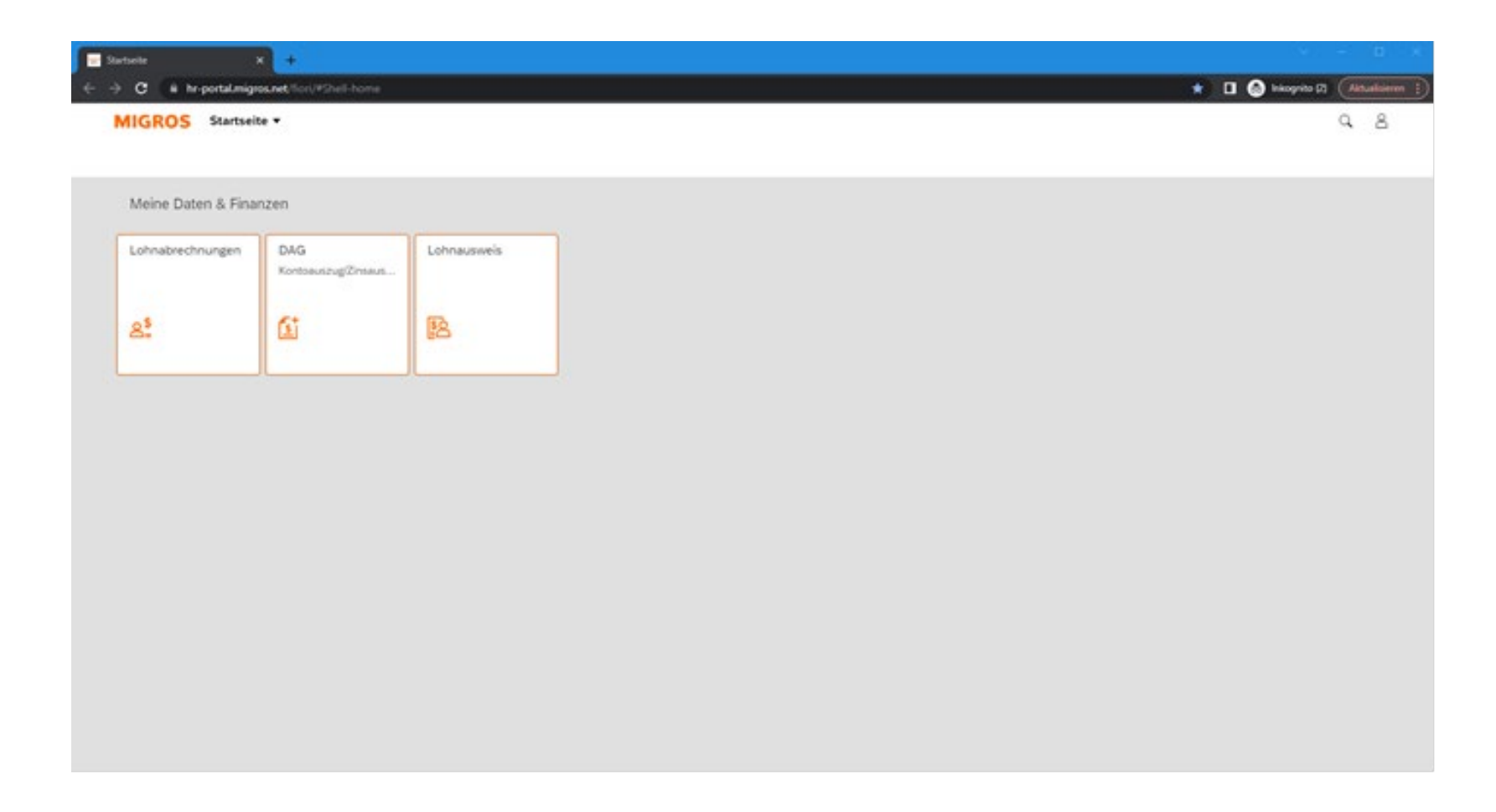

**Du hast die Multifaktor-Authentifizierung erfolgreich abgeschlossen** 

# **Fortsetzung von Seite 9, falls keine Telefonnummer hinterlegt ist**

# **Eingabe starten**

**Keine Telefonnummer hinterlegt**

### miduca

 $\frac{9}{9}$  ,  $\frac{9}{9}$ 

linus.vanpelt@trainer.miduca.ch

#### Weitere Informationen erforderlich

Ihre Organisation benötigt weitere Informationen zum Schutz Ihres Kontos.

Weiter

Anderes Konto verwenden

Weitere Informationen

Klicke auf «Weiter»

# **Methode wählen**

#### **Keine Telefonnummer hinterlegt**

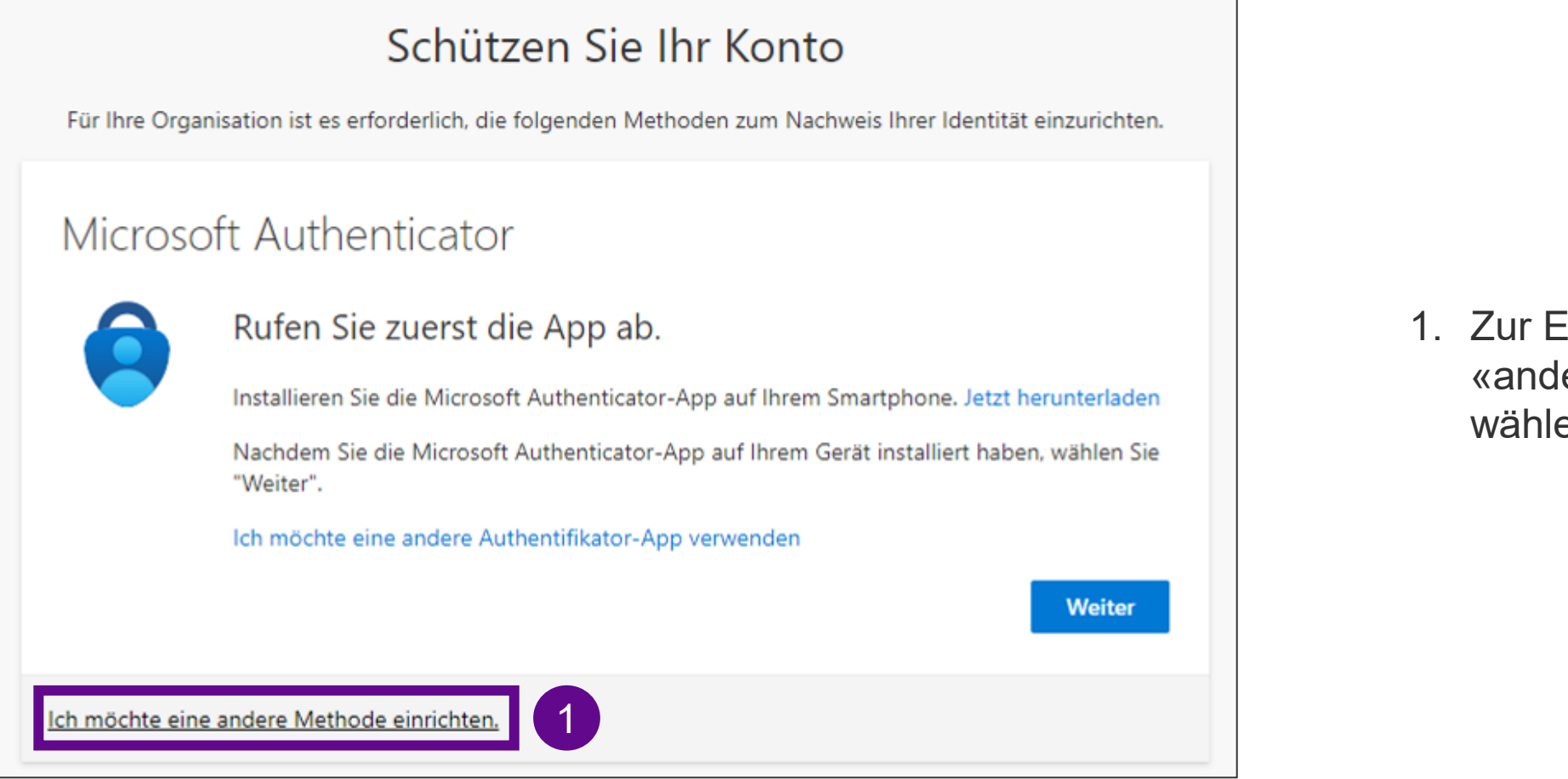

1. Zur Einrichtung von SMS «andere Methode» wählen

# **Methode wählen**

#### **Keine Telefonnummer hinterlegt**

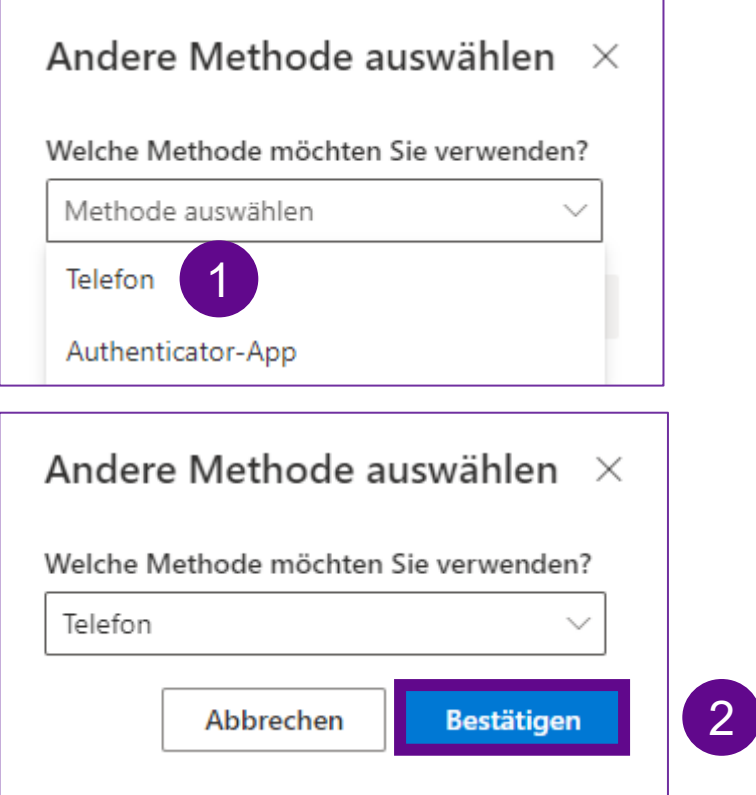

1. Auf «Methode auswählen» klicken und «Telefon» wählen

2. Klicke auf «Bestätigen»

# **Telefonnummer hinterlegen**

#### **Keine Telefonnummer hinterlegt**

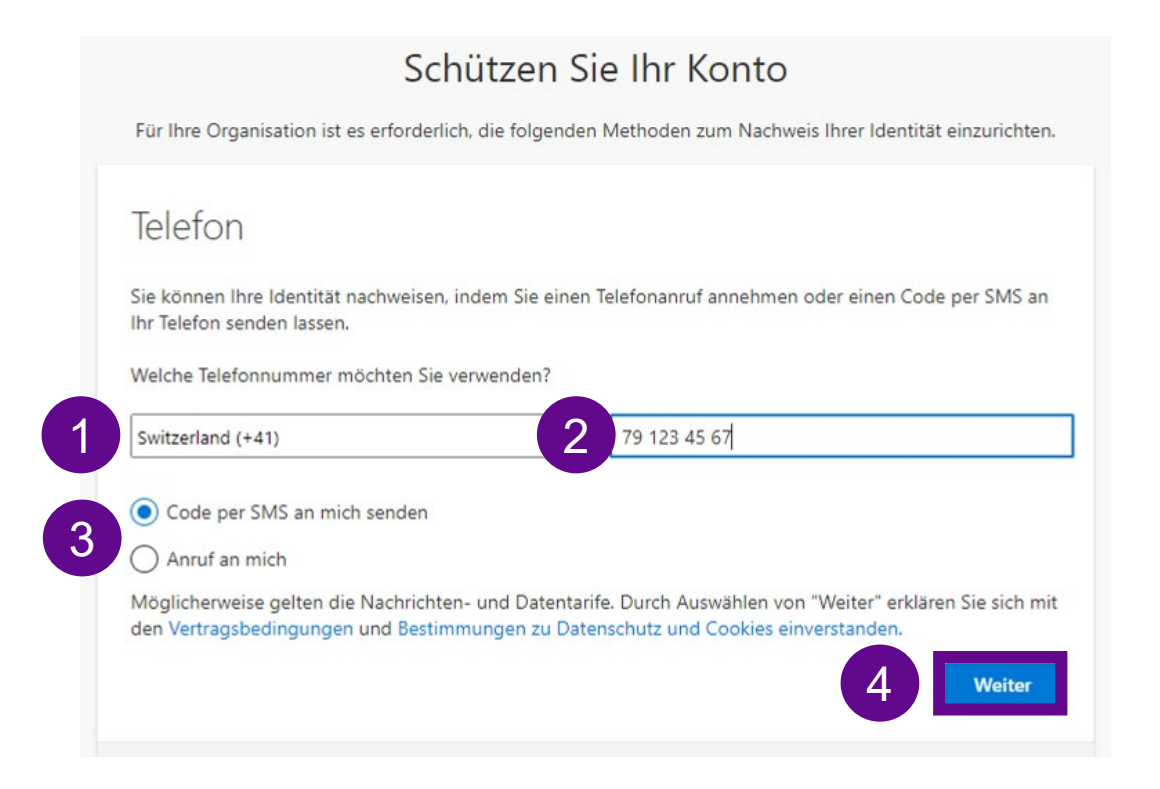

- 1. Wähle aus der Auswahlliste die Landesvorwahl deiner Handynummer\* aus
- 2. Gib in das Feld deine Handynummer ohne «0» ein
- 3. Wähle eine der Optionen «Code per SMS an mich senden» oder «Anruf an mich» aus
- 4. Klicke danach auf «Weiter»

\*Handynummer empfohlen. Alternativ auch Festnetz möglich, dann bei 3 Anruf anstatt SMS wählen

# **Überprüfungscode eingeben – SMS/Anruf**

### **Keine Telefonnummer hinterlegt**

**SMS** Ihr Code lautet: 793689 Offne deinen SMS-Eingang und entnehme dort den Überprüfungscode

### Schützen Sie Ihr Konto

Für Ihre Organisation ist es erforderlich, die folgenden Methoden zum Nachweis Ihrer Identität einzurichten.

#### Telefon

Wir haben gerade einen 6-stelligen Code an +41 791234567 gesendet. Geben Sie den Code unten ein.

793689

।<br>1990

Code erneut senden

Ich möchte eine andere Methode einrichten.

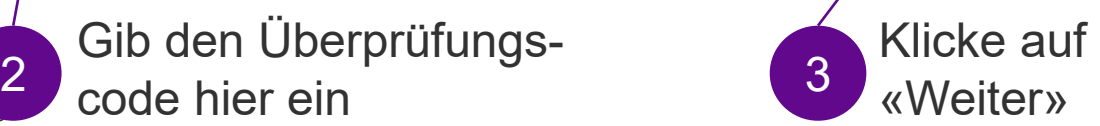

«Weiter»

Zurück

**Weiter** 

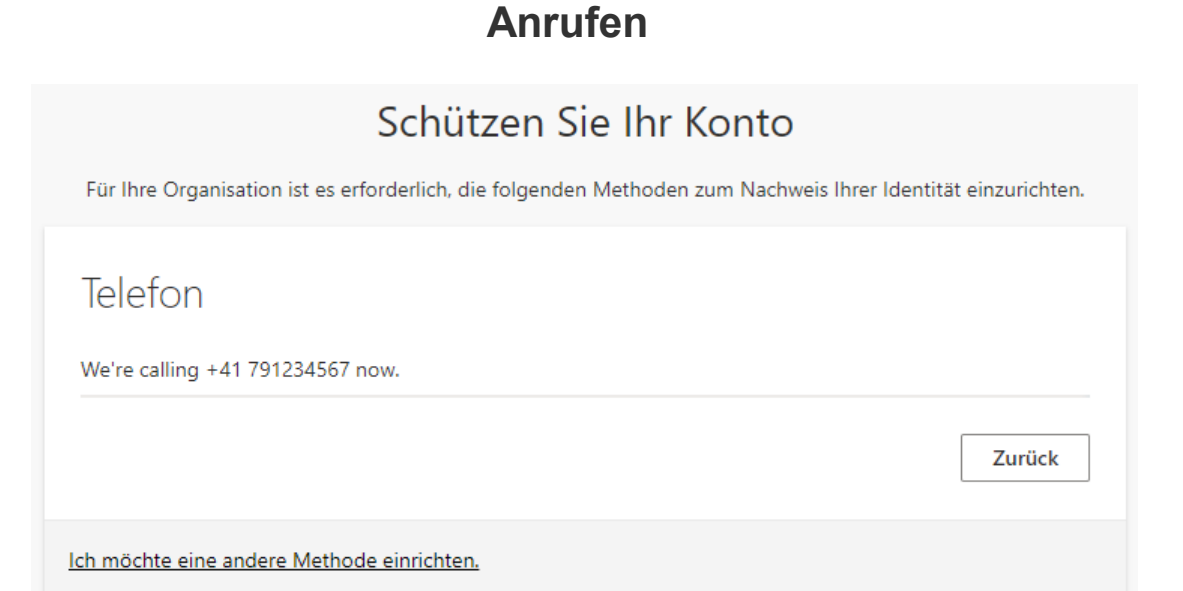

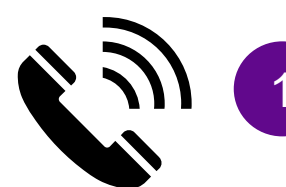

Nehme den Anruf an und folge der Anweisung (# - Taste drücken) <sup>1</sup>

# **Abschluss**

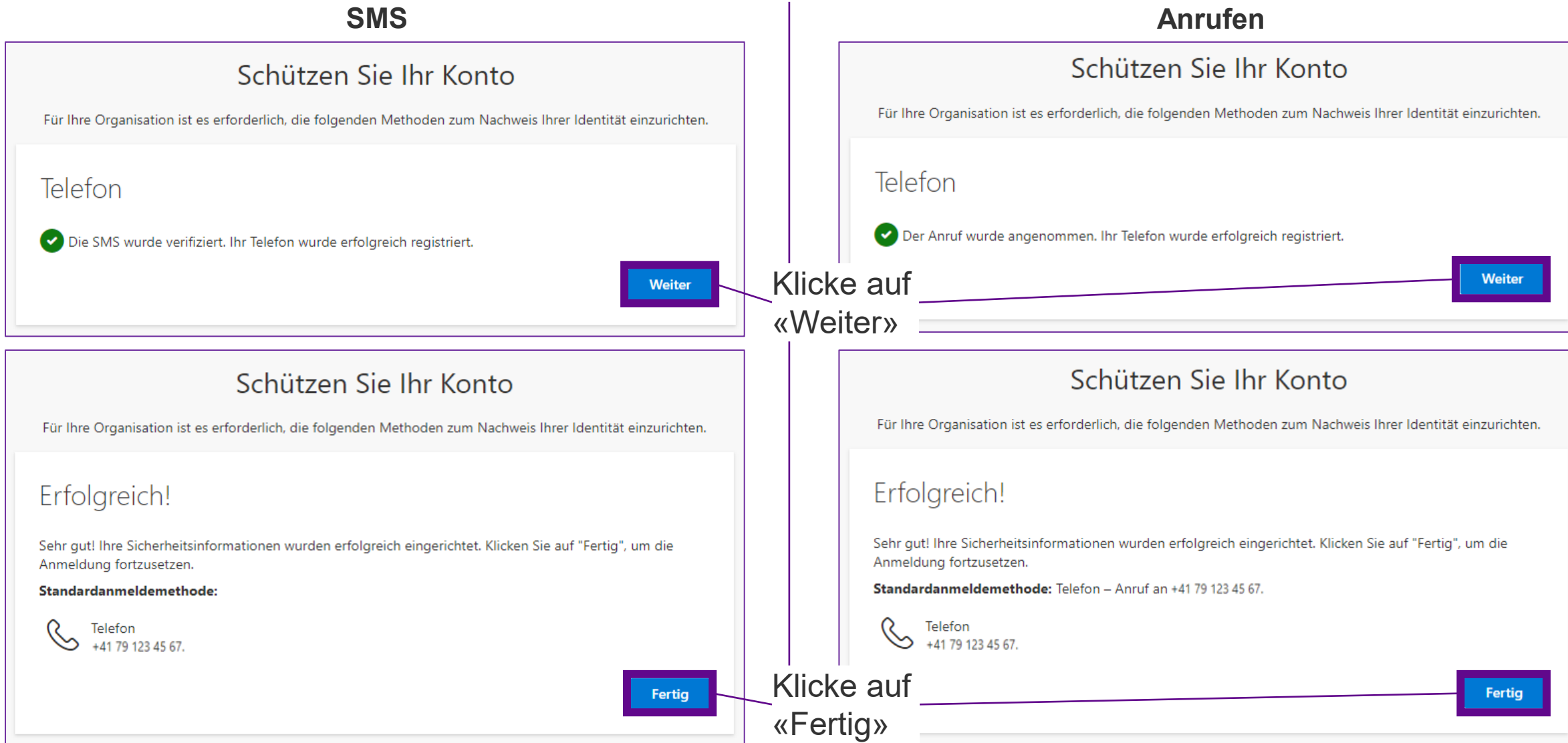

### **Willkommen auf dem Miduca HR-Portal**

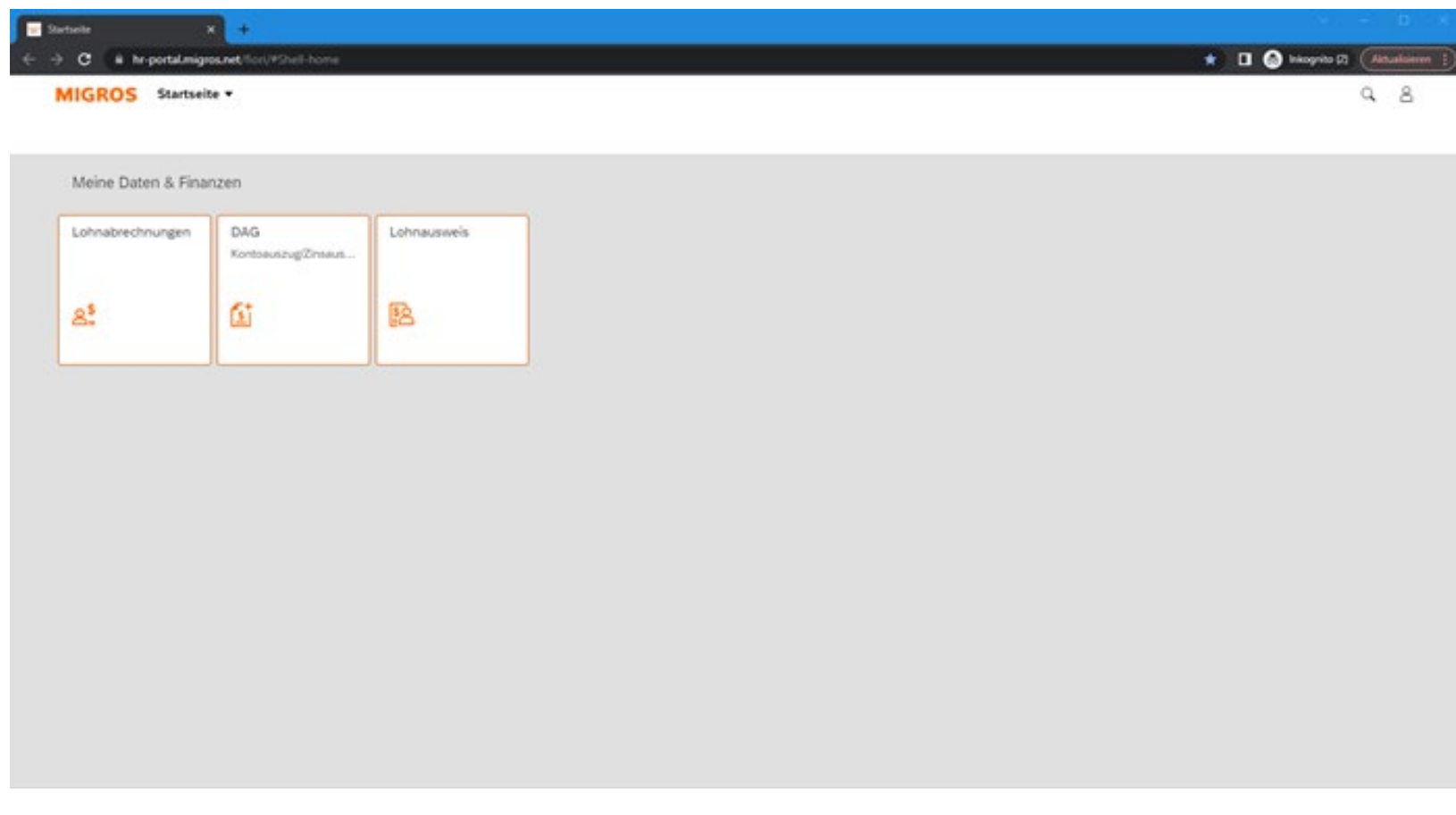

**Das Erscheinungsbild des HR-Portal kann je nach Benutzergruppe verschieden ausfallen, z.B. können mehr oder auch weniger Kacheln angezeigt werden.** <sup>21</sup>

**Du hast die Multifaktor-Authentifizierung erfolgreich abgeschlossen**